# **INSTRUKCJA INSTALACJI SOLID EDGE 2020**

Licencja przypisana do stanowiska

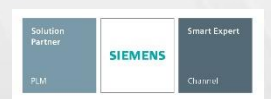

**Microsoft Partner** r Collaboration and Content<br>r Project and Portfolio Management<br>r Application Development

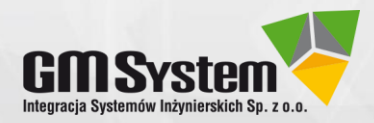

Firma GM System Integracja Systemów Inżynierskich Sp. z o.o. została założona w 2001 roku. Zajmujemy się dostarczaniem systemów CAD/CAM/CAE/PDM. Jesteśmy jednym z największych polskich dostawców tego rodzaju rozwiązań. GM System jest Platynowym Partnerem Siemens PLM oraz jedynym polskim partnerem posiadającym status Smart Expert Siemens w zakresie programów Solid Edge i Simcenter 3D. Posiadamy też tytuł Silver Collaboration and Content Microsoft Partner. Zajmujemy się doradztwem przy wyborze oprogramowania, sprzedażą oraz wdrożeniami (m.in. szkoleniami, dostosowaniem oprogramowania do indywidualnych potrzeb użytkownika, doborem sprzętu komputerowego). Nasi specjaliści publikują liczne opracowania z zakresu oprogramowania CAx.

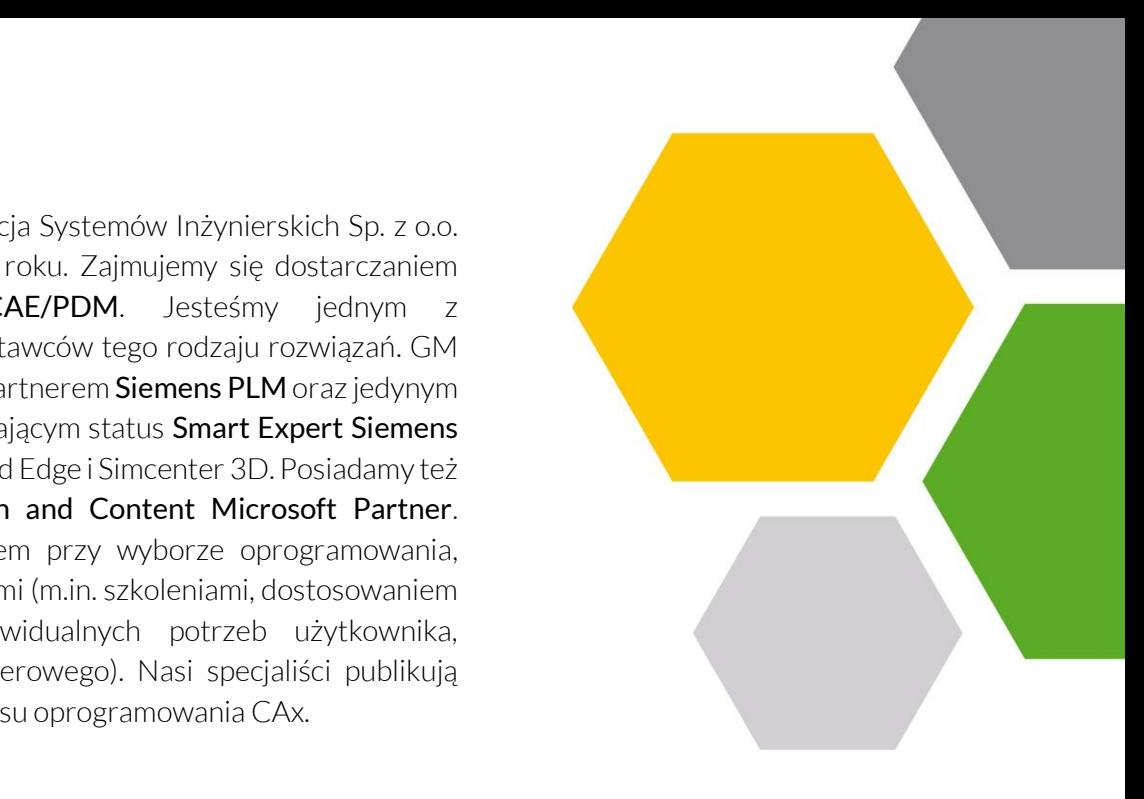

## **Nasza oferta:**

- NX CAD/CAM najlepszy system wspomagający projektowanie oraz wytwarzanie zawierający bogaty zestaw nowoczesnych narzędzi inżynierskich,
- Solid Edge najefektywniejszy dostępny obecnie na rynku system CAD klasy mid-range,
- Solid Edge Technical Publications program do tworzenia dokumentacji technicznej, w tym instrukcji (de)montażowych
- Simcenter 3D zaawansowany system do obliczeń i symulacji (dawniej NX CAE),
- **Femap** zaawansowany system do analiz wytrzymałościowych MES,
- STAR CCM+ zaawansowany system do obliczeń i symulacji (dawniej NX CAE),
- Teamcenter zintegrowane narzędzie do zarządzania cyklem życia produktu
- Szkolenia CAD/CAM/CAE/PDM,
- Usługi w zakresie m. in. projektowania 3D, obliczeń wytrzymałościowych, programowania.

#### **Więcej informacji**:

Tel.: (+48) 71 791 30 51 [web@gmsystem.pl](mailto:web@gmsystem.pl) www.gmsystem.pl

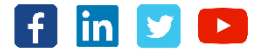

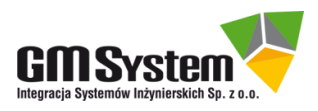

# **I. UWAGI PRZED INSTALACJĄ SOLID EDGE**

- 1. Pliki instalacyjne Solid Edge znajdują się na płycie: **[SE\_2020][dysk2]-SolidEdge\_2020\_64bit\_PL.zip**.
- 2. **Do poprawnej instalacji i działania** Solid Edge wymagane są następujące środowiska:
	- **Windows 10** Enterprise lub Professional **tylko 64-bit** (wersja 1709 i nowsze),
	- **Internet Explorer 11** Przeglądarka Internet Explorer nie musi być przeglądarką domyślną.
	- **Microsoft Office** Professional 2016 lub Microsoft Office 365 Business.

## **UWAGA**:

- Solid Edge 2020 może być ostatnim wydaniem możliwym do zainstalowania na systemach **Windows 7** i **Windows 8.1**,
- Firma Microsoft zakończyła wsparcie dla systemów Windows 7 oraz Windows 8.1 i w przypadku wystąpienia problemów specyficznych dla tych systemów nie możemy zagwarantować wprowadzenia poprawek, wymagających wsparcia od Microsoft.

## 3. **Należy wyłączyć program antywirusowy.**

- 4. **Instalator Solid Edge wymaga obecności w systemie operacyjnym** różnych dodatkowych składników (np. aktualizacji), m.in. **Windows Installer 4.5, Microsoft NET. Frame Work 3.5 SP1 czy DirectX** . **W przypadku WINDOWS 10 zazwyczaj wszystkie komponenty są już zainstalowane**. Jeśli jednak którekolwiek komponenty nie zostaną odnalezione, instalator zainstaluje je kolejno automatycznie i na końcu rozpocznie instalację Solid Edge. Wobec powyższego, w zależności od systemu operacyjnego oraz posiadanego oprogramowania, początek procesu instalacji może wyglądać różnie. Poniżej przedstawiono typowy scenariusz instalacji, w którym instalowany jest tylko Solid Edge. W przypadku, gdy pojawią się okna instalacji niezamieszczone w niniejszej instrukcji, wówczas zezwól na instalację dodatkowego oprogramowania, postępując zgodnie z instrukcjami na ekranie.
- 5. Do poprawnego wyświetlania polskich znaków diakrytycznych w Solid Edge **należy zainstalować pakiet polskich czcionek** dostępny w poniższej lokalizacji: **[SE\_2020][dysk1]-Pakiet\_Startowy\_2020\2-Dodatkowe aplikacje\FontsPolish**
- 6. Do poprawnej instalacji i działania Solid Edge **zaleca się wyłączenie w systemie operacyjnym kontroli konta użytkownika (UAC)**.
	- Windows 7/8/8.1/10: Panel sterowania -> Konta użytkowników -> Zmień ustawienia funkcji Kontrola konta użytkownika -> PRZESUŃ SUWAK W NAJNIŻSZE POŁOŻENIE ("Nigdy nie powiadamiaj") -> **Uruchom ponownie komputer.**
- 7. Szczegółowe informacje dotyczące wymagań sprzętowych, licencjonowania, instalacji itp. znajdują się w dokumencie **[Wymagania sprzętowe i instalacja](https://docs.plm.automation.siemens.com/data_services/resources/se/2020/se_help/tdoc/pl_PL/pdf/sesetup.pdf) - informacje ogólne.**
- 8. Aby uzyskać pomoc podczas instalacji, skontaktuj się z działem technicznym firmy GM System.

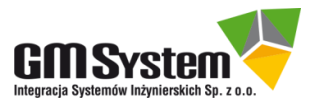

# **II. DEINSTALACJA POPRZEDNICH WERSJI SOLID EDGE I DODATKOWYCH APLIKACJI**

- 1. Zaleca się wcześniejsze **wykonanie kopii zapasowej dotychczasowych ustawień** szczegółowe informacje dotyczące wykonania kopii zapasowej ustawień systemu oraz prawidłowego sposobu deinstalacji wersji poprzedniej znajdują się **w Instrukcji deinstalacji i wykonania kopii zapasowej ustawień Solid Edge**.
- 2. Przed instalacją nowej wersji Solid Edge, **należy w pierwszej kolejności odinstalować** jego komponenty dodatkowe: **KeyShot oraz Standard Parts Administrator**.
- 3. **W kolejnym kroku należy odinstalować poprzednią wersję Solid Edge**.
- 4. Po deinstalacji Solid Edge użytkownicy bazy części znormalizowanych (Standard Parts) mają możliwość korzystania z poprzedniej wersji biblioteki (migracja) lub instalacji nowej - szczegółowe informacje znajdują się w **Instrukcji instalacji Standard Parts**.

# **III. INSTALACJA SYSTEMU SOLID EDGE NA STACJACH ROBOCZYCH**

- 1. Wypakuj i otwórz płytę **[SE\_2020][dysk2]-SolidEdge\_2020\_64bit\_PL.zip**, następnie uruchom plik **autostart.exe** – nastąpi automatyczne uruchomienie kreatora instalacji Solid Edge. Jeśli kreator nie zostanie uruchomiony automatycznie, odszukaj na płycie folder **Solid Edge** i uruchom znajdujący się w nim program **setup.exe.** Następnie przejdź do kroku **3.**
- 2. Na stronie startowej instalatora kliknij **Solid Edge.** Rozpocznie się proces instalacji Solid Edge poprzedzony (jeśli wymagane) instalacją dodatkowych komponentów Windows.

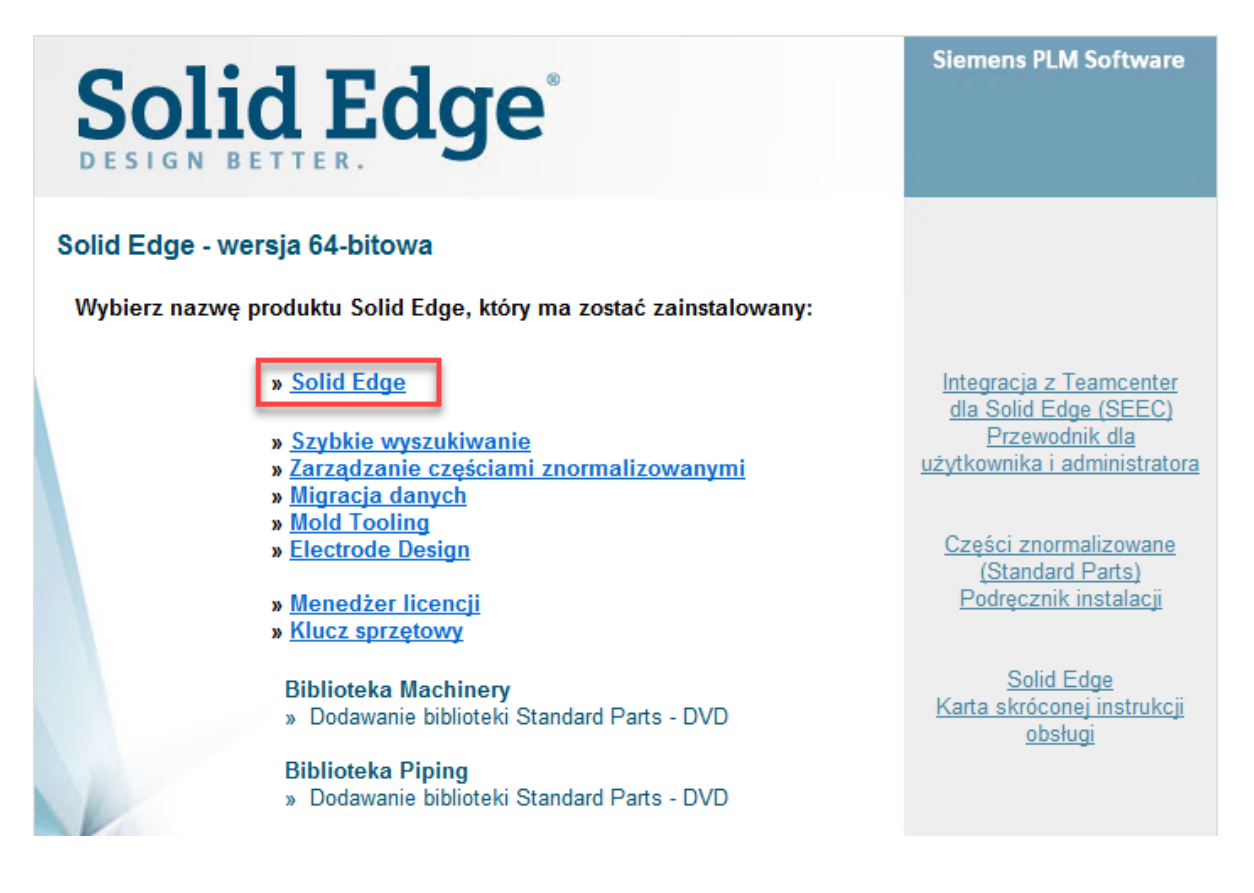

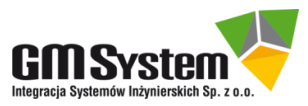

- 3. Po ukończeniu instalacji wszystkich dodatkowych komponentów Windows instalator przejdzie do części zasadniczej – instalacji systemu Solid Edge. W pierwszym oknie dialogowym wprowadź następujące ustawienia:
	- Zaakceptuj warunki licencji, zaznaczając opcję **Akceptuję warunki umowy licencyjnej,**
	- wpisz swoje dane,
	- na liście *Standard modelowania* wybierz standard szablonów (Metryczne ISO),
	- opcionalnie zaznacz "Zainstaluj wersie angielską", aby zainstalować produkt wraz z plikami danych technicznych (tabele otworów, tablice materiałów, szablony i preferencje) i zainstalować interfejs użytkownika w języku angielskim nawet wtedy, gdy w systemie operacyjnym ustawiono inne ustawienia regionalne,
	- wskaż lokalizację, w której zostanie zainstalowany Solid Edge (domyślna to C:/Program Files|Siemens|Solid Edge 2020) **– do poprawnej pracy użytkownik musi posiadać prawa do zapisu w tej lokalizacji!**

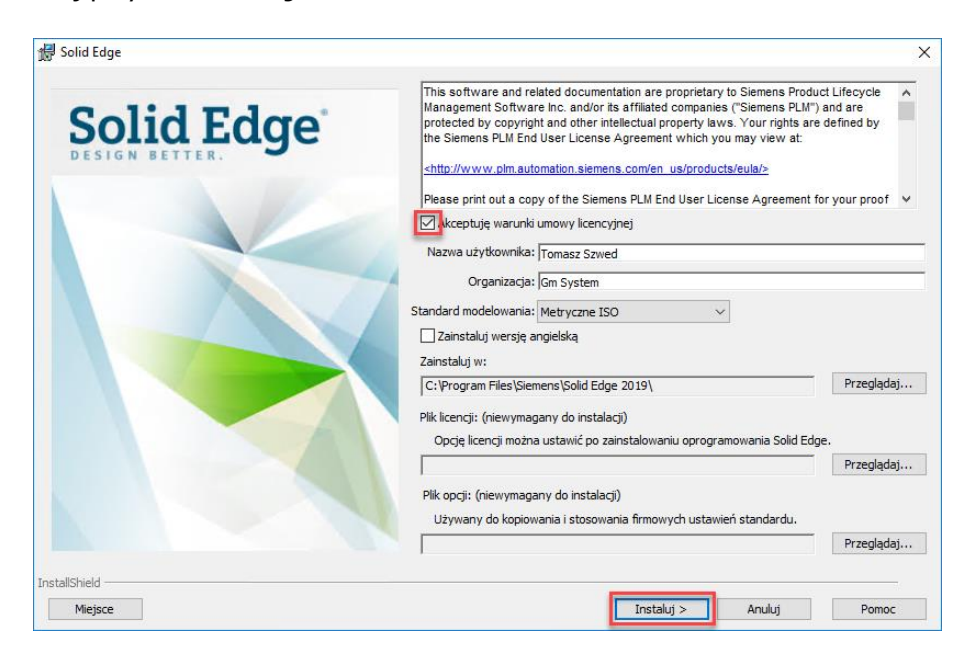

kliknij przycisk **Instaluj.**

4. Po zakończeniu procesu instalacji Solid Edge (może potrwać dłuższą chwilę) pojawi się okno informujące o tym fakcie - kliknij przycisk **Zakończ.** 

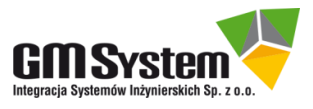

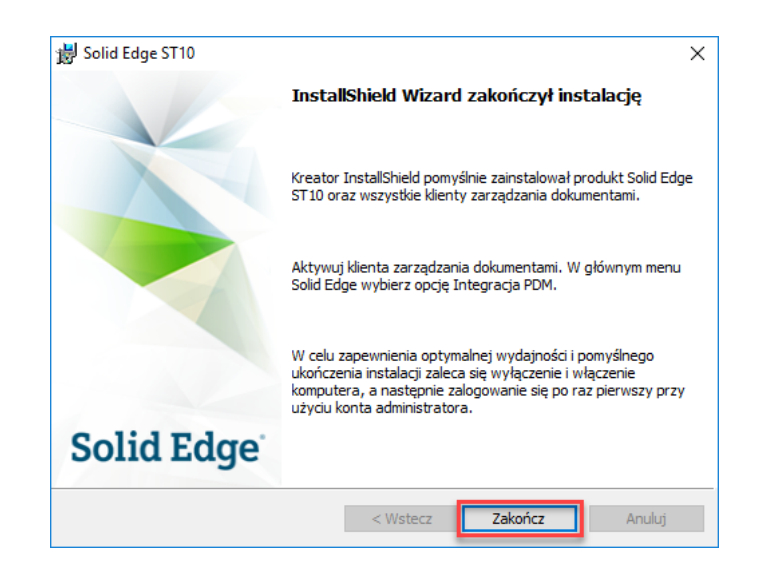

## 5. **Ponownie uruchom komputer.**

- 6. Otrzymany plik licencji umieść w lokalizacji C: / Program Files/Siemens/Solid Edge 2020/Preferences
- 7. Uruchom aplikację **Licencjonowanie.**
	- Windows 7: Kliknij Start -> Wszystkie programy -> Siemens Solid Edge 2020 -> Licencjonowanie- > Licencjonowanie
	- $\bullet$  Windows 8/8.1/10: Kliknij klawisze WINDOWS + Q i w polu wyszukiwania aplikacji wpisz Licencionowanie, nastepnie kliknij Enter.
- 8. W oknie dialogowym zaznacz opcję **Mam plik licencji**, następnie klikając przycisk **Przeglądaj, wskaż plik licencji, z lokalizacji:** C:|Program Files|Siemens|Solid Edge 2020|Preferences. **Zapisz też numer** (12 znaków) wyświetlany przy pozycji **COMPOSITE2** (**CID2**) – będziesz go potem potrzebować. Kliknij przycisk **OK.**

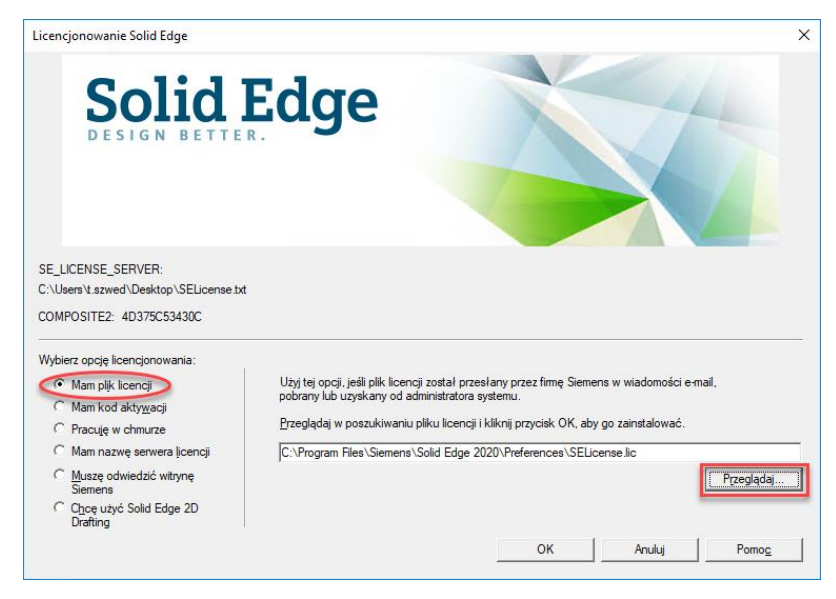

9. Solid Edge jest gotowy do uruchomienia **w trybie ograniczonym czasowo**. Aby Solid Edge na licencji przypisanej do stanowiska działał w trybie nieograniczonym czasowo, należy **niezwłocznie dokonać aktywacji** według poniższych wskazówek, następnie powtórzyć kroki **6 i 7 (patrz powyżej) z wykorzystaniem pliku z licencją permanentną.**

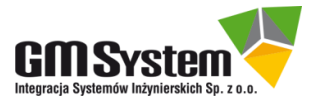

## **IV. AKTYWACJA LICENCJI SOLID EDGE**

#### **UWAGI**

- 1. Obecni klienci, którzy posiadają licencję przypisaną do stanowiska, otrzymają permanentny plik licencji do wersji Solid Edge 2020. **Plik licencji do Solid Edge 2020 nie uruchamia jego wcześniejszych wersji**. Wygenerowanie licencji do Solid Edge 2020 nie wyklucza możliwości korzystania z licencji wygenerowanych do wcześniejszych wersji Solid Edge.
- 2. Aktywacja **nie dotyczy** stanowisk, których **licencja była już aktywowana** z wykorzystaniem numeru **COMPOSITE2** (CID2).
- 3. Aktywacja **nie dotyczy** stanowisk, dla których, w wyniku **zmiany numeru COMPOSITE2** (CID2) (formatowanie dysku, reinstalacja/zmiana systemu operacyjnego, zmiana komputera itp.), otrzymano nowe pliki licencji.
- 4. **Aktywacji podlega każda nowo zakupiona licencja** (stanowisko) Solid Edge.
- 5. **Aktywację należy wykonać niezwłocznie po zakupie/otrzymaniu nowej licencji Solid Edge**, wysyłając na adres email: [cod@gmsystem.pl](mailto:cod@gmsystem.pl) **numer COMPOSITE2** (CID2) oraz numer **Sold-To** dla każdego stanowiska. **Jeżeli zakupiono kilka różnych licencji** (różne konfiguracje/produkty), **do każdego numeru CID2 należy podać konfigurację/produkt**, który ma mu odpowiadać. Na przykład:
	- CID2 nr 1: XXXXXXXXXXXX, Solid Edge Design and Drafting,
	- CID2 nr 2: XXXXXXXXXXX, Solid Edge Design and Drafting,
	- CID2 nr 3: XXXXXXXXXXXX, Solid Edge Foundation + XpresRoute,
	- CID2 nr 4 :XXXXXXXXXXXX, Solid Edge Premium, itd.
- 6. Poniżej znajdują się dokładne instrukcje pozyskania tych danych.
- 7. Aby pozyskać numer **Sold-To:**
	- Otwórz plik(i) licencji przy użyciu aplikacji Notatnik,
	- Odczytaj i zapisz kody zgodnie z poniższą ilustracją.

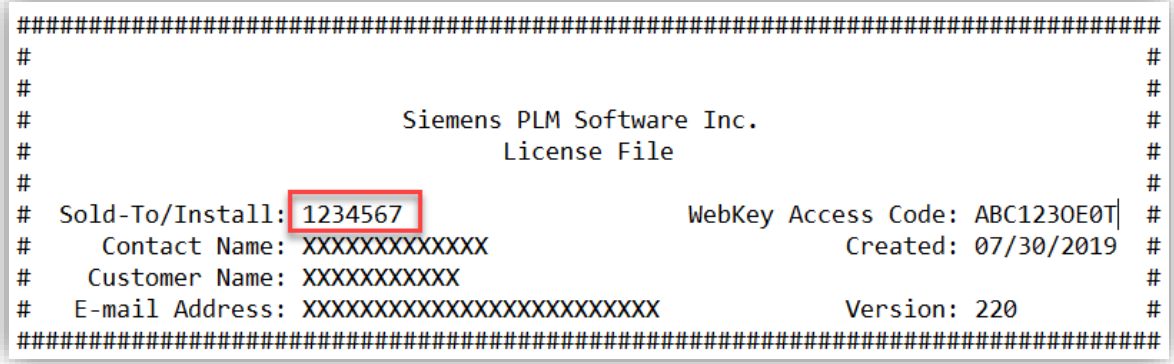

8. **Plik licencji permanentnej zostanie przesłany przez firmę GM System** tuż przed upływem terminu ważności licencji czasowej (zwykle na ok. 5 dni przed upływem terminu ważności).

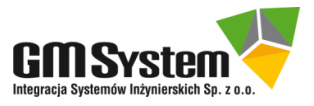

#### **AKTYWACJA**

1. Aby wygenerować unikatowy **numer COMPOSITE2** (CID2), wykorzystaj jedną z poniżej przedstawionych metod (**procedurę powtórz dla każdego z komputerów, na którym pracuje/będzie pracował Solid Edge**):

#### **METODA 1: Stanowiska bez zainstalowanego Solid Edge**

Uruchom aplikację **[SE\\_CID\\_Utility.exe](ftp://download:download@download.gmsystem.pl/COD/SE_CID_utility.exe)** i skopiuj numer (12 znaków) znajdujący się w polu SE CID. Aplikacja SE\_CID\_utility znajduje się również na płycie [SE\_2020][dysk1]-Pakiet\_Startowy (folder Dodatkowe aplikacje).

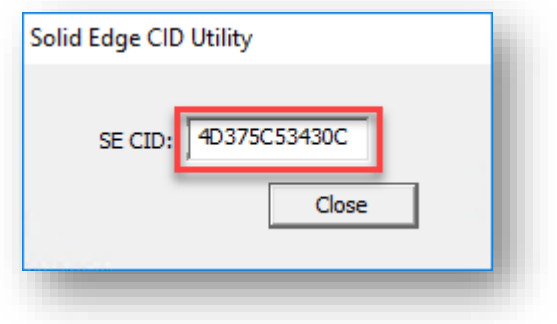

#### **METODA 2: Stanowiska z zainstalowanym Solid Edge**

Uruchom aplikację Licencjonowanie i skopiuj numer COMPOSITE2 z okna aplikacji.

- Windows 7: Kliknij Start -> Wszystkie programy ->Siemens Solid Edge 2020 -> Licencjonowanie,
- Windows 8/8.1/10: Kliknij klawisze WINDOWS + Q i w polu wyszukiwania aplikacji wpisz Licencjonowanie, następnie kliknij Enter.

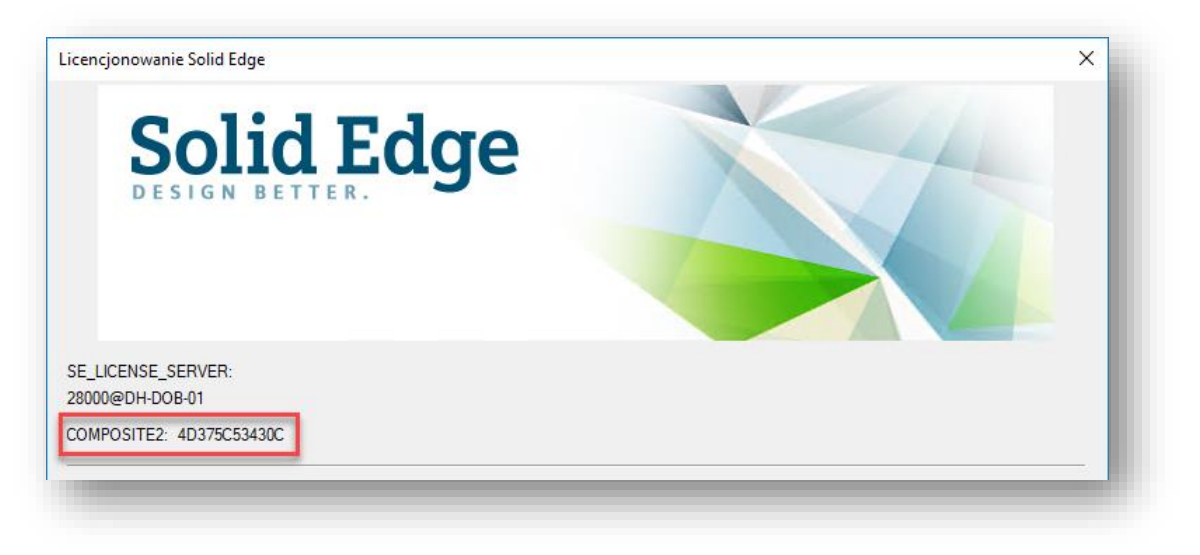

2. Aby uruchomić Solid Edge w trybie nieograniczonym czasowo, powtórz kroki 6 i 7 (patrz powyżej) z wykorzystaniem pliku z licencją permanentną.

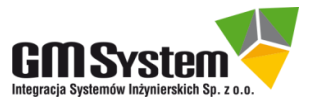

# **V. ZMIANA NUMERU CID2 – POZYSKANIE NOWEJ LICENCJI**

- 1. Numery **WebKey** oraz **Sold-To** są charakterystyczne dla Państwa firmy i powinny być traktowane jako poufne, aby zapobiec wykorzystaniu ich przez osoby niepowołane.
- 2. Klienci posiadający ważną opiekę techniczną mogą wykorzystać numery WebKey i Sold-To do utworzenia specjalnego **konta WebKey.** Dzięki temu specjalnemu kontu użytkownicy objęci opieką techniczną mają między innymi możliwość:
	- odzyskiwania licencji i generowania licencji ratunkowych,
	- pobierania uaktualnień (Maintenance Pack's) oraz najnowszych wersji systemu,
	- przeglądania rozwiązań różnych problemów technicznych,
	- sieciowego dostępu do profesjonalnych grup dyskusyjnych
	- generowania licencji domowych i podróżnych.
- 3. Jeżeli posiadasz aktualną opiekę techniczną, koniecznie utwórz specjalne **konto WebKey**. Tworzenie konta jest procesem jednorazowym. Postępuj zgodnie z procedurą przedstawioną poniżej.
- 4. Przygotuj numery **Sold-To i WebKey Acces Code** (numery znajdują się w pliku licencji, który można otworzyć za pomocą Notatnika).

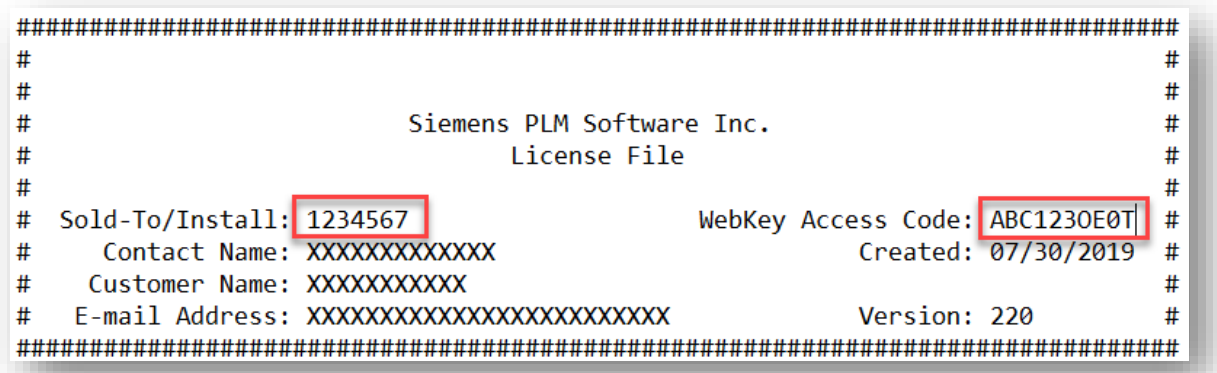

- 5. Za pomocą przeglądarki internetowej połącz się ze stroną: <https://www2.industrysoftware.automation.siemens.com/webkey/>
- 6. Kliknij w przycisk **Create Account.**

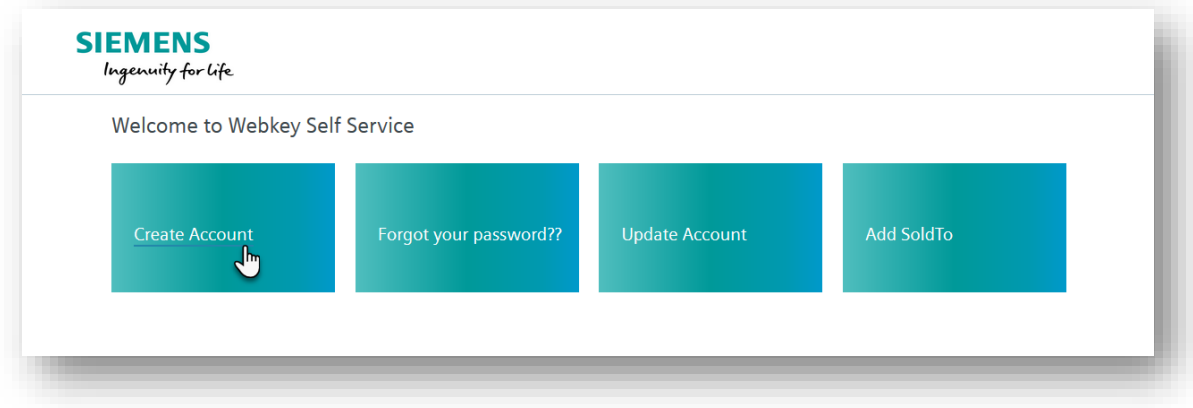

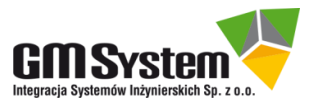

7. Wypełnij arkusz rejestracyjny według poniższych wskazówek, następnie kliknij przycisk **Create Account**. Na podany w arkuszu adres email zostanie wysłana wiadomość potwierdzająca utworzenie konta WebKey.

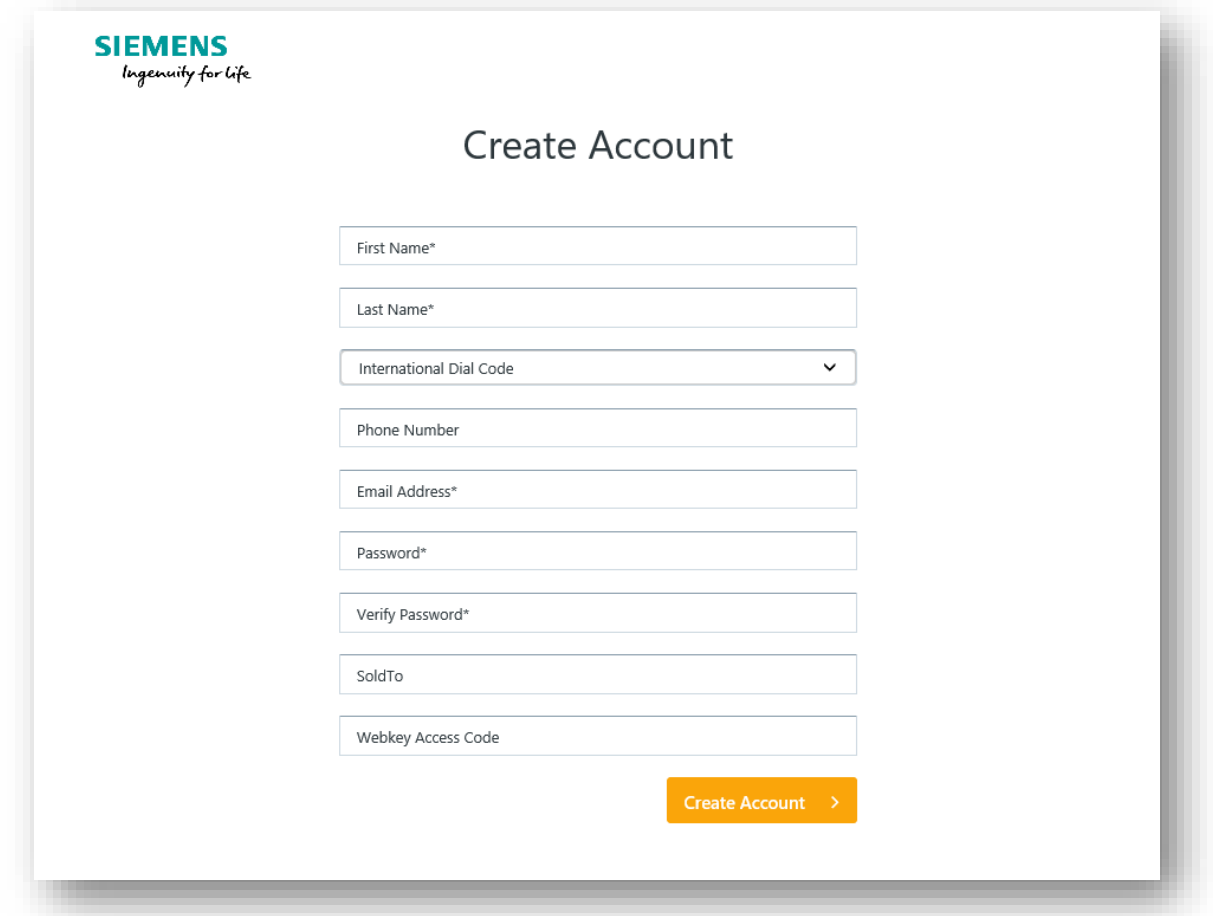

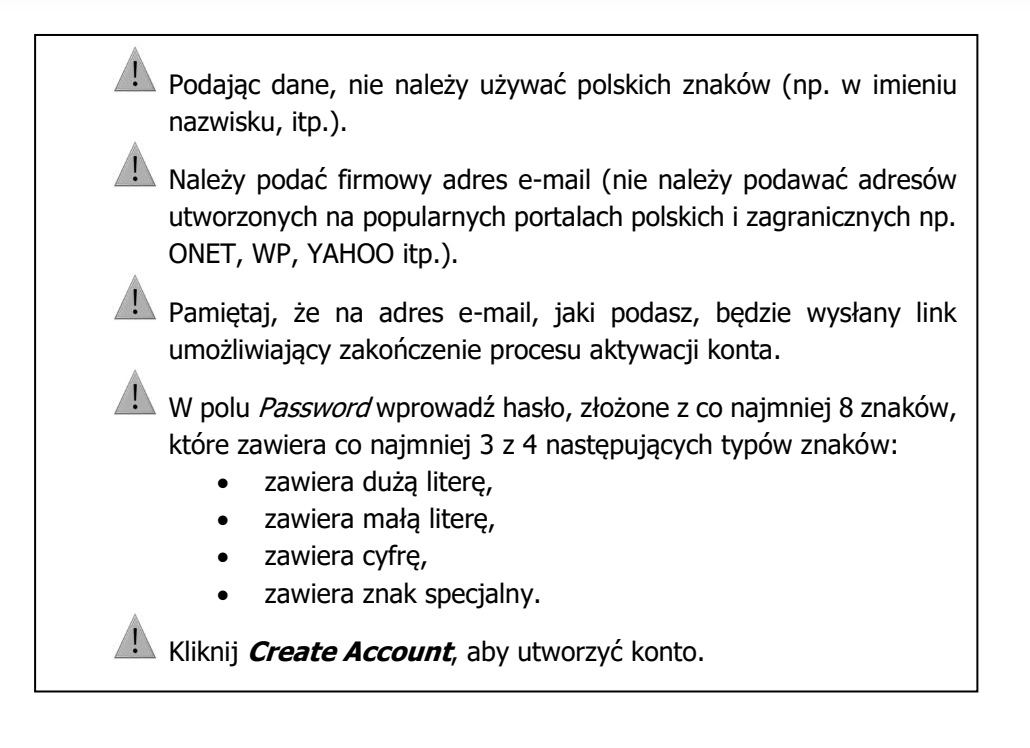

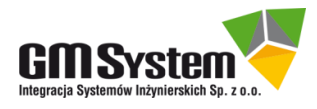

8. Po poprawnym wprowadzeniu danych otrzymasz następujący komunikat:

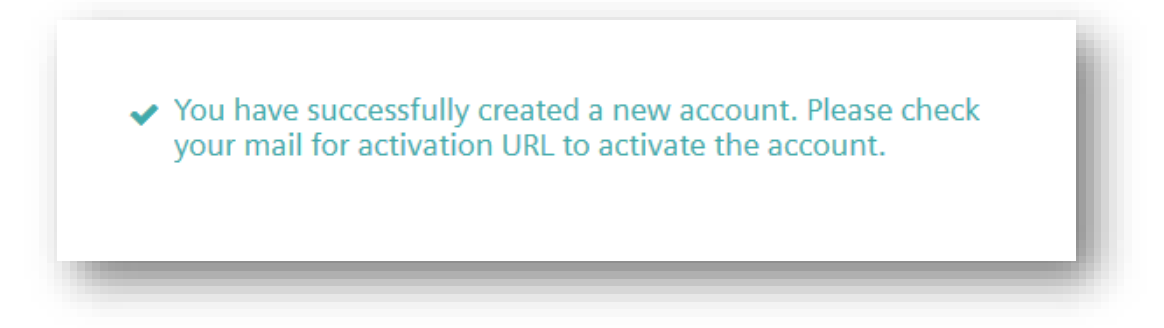

9. Zaloguj się na wskazane konto pocztowe i otwórz wiadomość e-mail od [webtech.plm@siemens.com](mailto:webtech.plm@siemens.com) z linkiem aktywacyjnym. Kliknij w przycisk **Activate Account**, aby aktywować twoje konto WebKey.

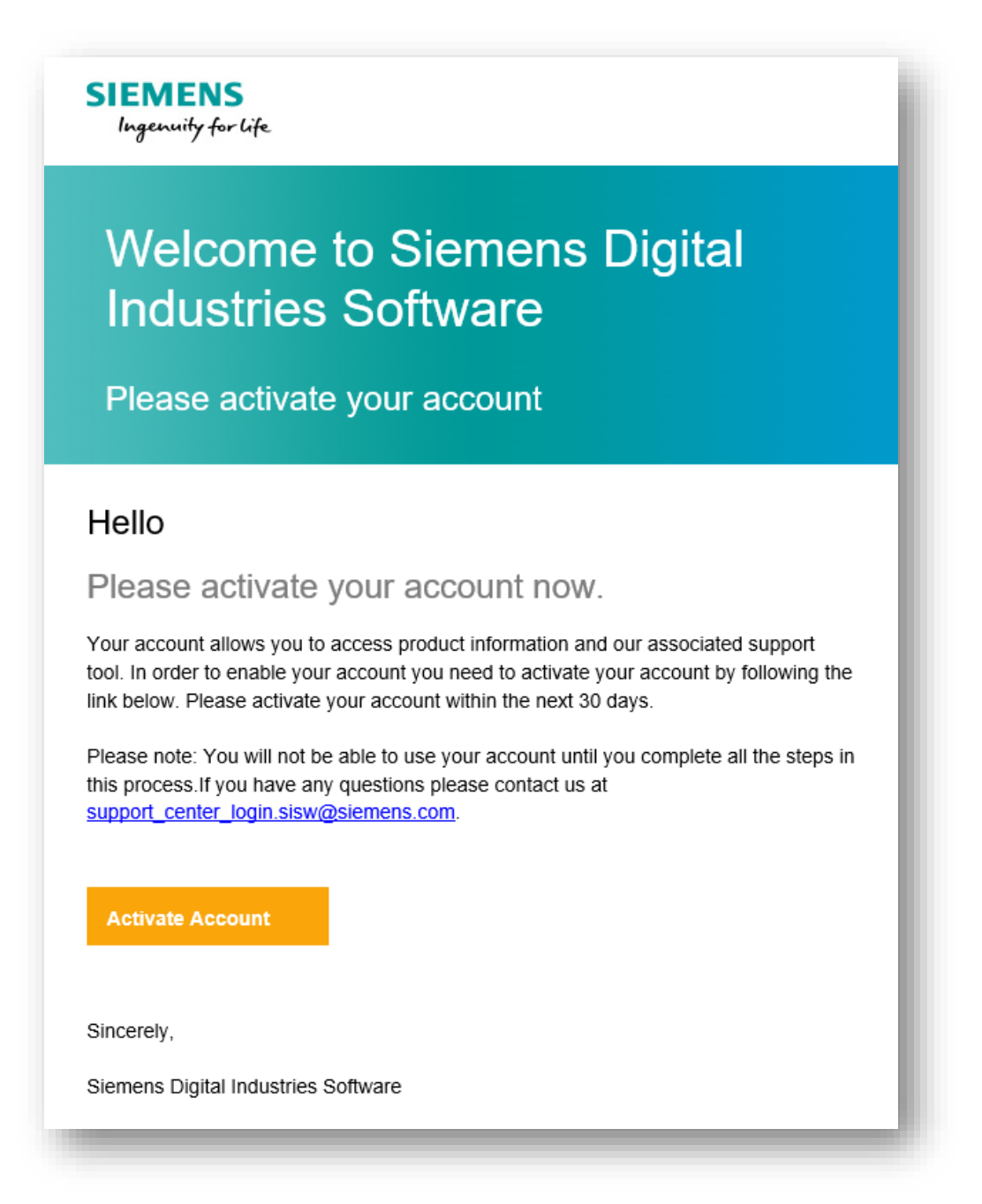

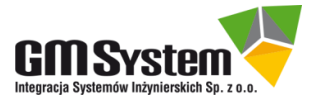

10. Twoje konto WebKey jest już aktywne. Połącz się ze stroną:

<https://www.plm.automation.siemens.com/global/en/support/>

i korzystaj ze światowego centrum pomocy technicznej GTAC. Poniżej znajdziesz opis najważniejszych narzędzi GTAC:

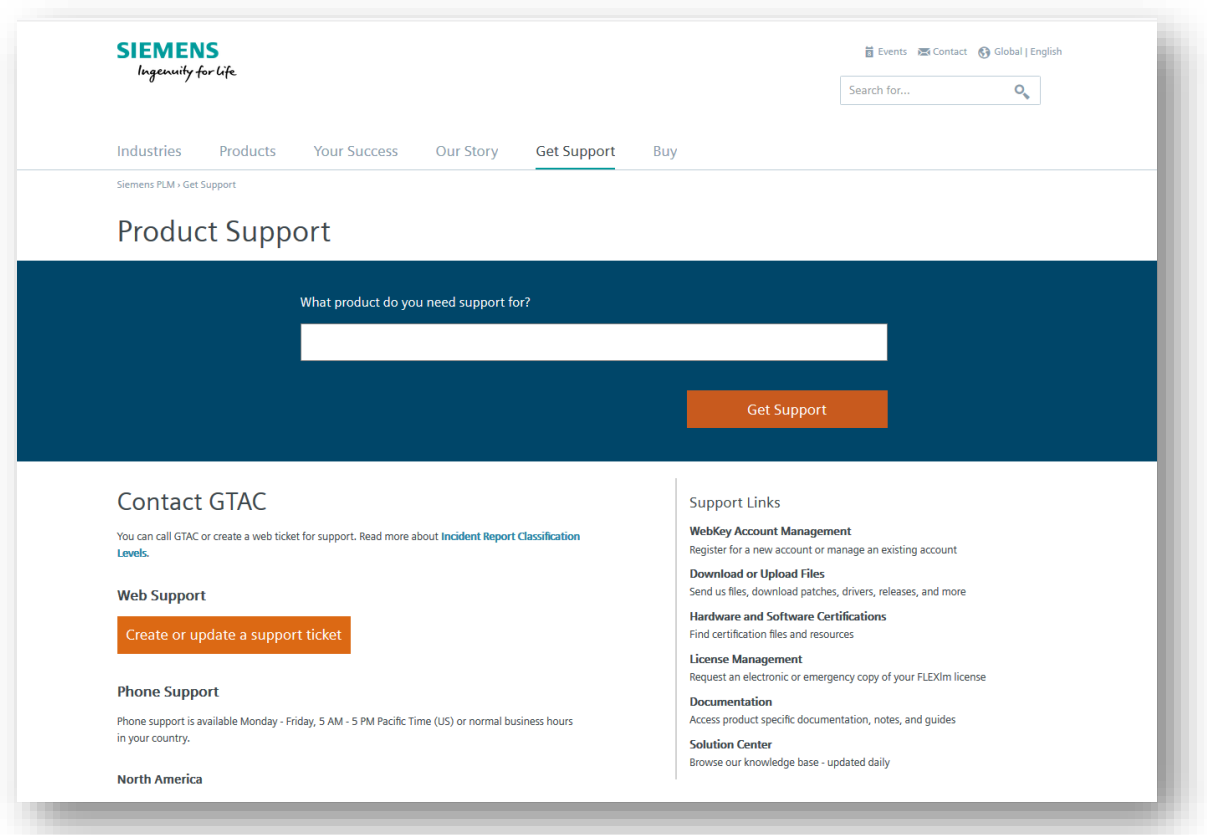

- **[WebKey Account Management](https://www2.industrysoftware.automation.siemens.com/webkey/)** zarządzanie kontem WebKey,
- **[Download and Upload Files](https://download.industrysoftware.automation.siemens.com/) pobieranie uaktualnień i nowych wersji systemu,**
- **[Hardware and Software Certifications](https://www.plm.automation.siemens.com/global/en/support/certifications.html)** pozyskiwanie informacji na temat certyfikatów i zalecanego sprzętu współpracującego z produktami Siemens PLM Software (komputery, karty graficzne, systemy operacyjne itp.),
- **[License Management](https://www2.industrysoftware.automation.siemens.com/LicenseManagement/Application) generowanie licencji domowych, podróżnych itp**.,
- **[Documentation](https://support.industrysoftware.automation.siemens.com/general/documentation.shtml)** dostęp do sieciowej biblioteki dokumentów związanych z produktami Siemens PLM Software,
- **[Solution Center](https://solutions.industrysoftware.automation.siemens.com/) dostęp do bazy rozwiązań różnych problemów technicznych,**
- **[Create or Update a support ticket](https://webtac.industrysoftware.automation.siemens.com/qtac/index.php5)** zgłaszanie problemu/sprawdzanie statusu zgłoszenia problemu; uzyskiwanie informacji na temat rozwiązania,

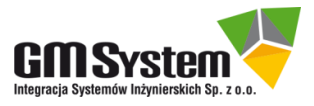

11. Aby korzystać z powyżej opisanych obszarów GTAC, konieczne jest zalogowanie się do systemu. Dla przykładu kliknij w link *[Download and Uplaod files](https://download.industrysoftware.automation.siemens.com/)*. Do zalogowania się do systemu użyj danych podanych podczas rejestracji: e-mail oraz hasło. Po wprowadzeniu tych danych zgodnie z poniższą ilustracją kliknij przycisk Log In. W analogiczny sposób postępuj podczas korzystania z pozostałych łącz GTAC (jeśli wcześniej nie dokonałeś logowania).

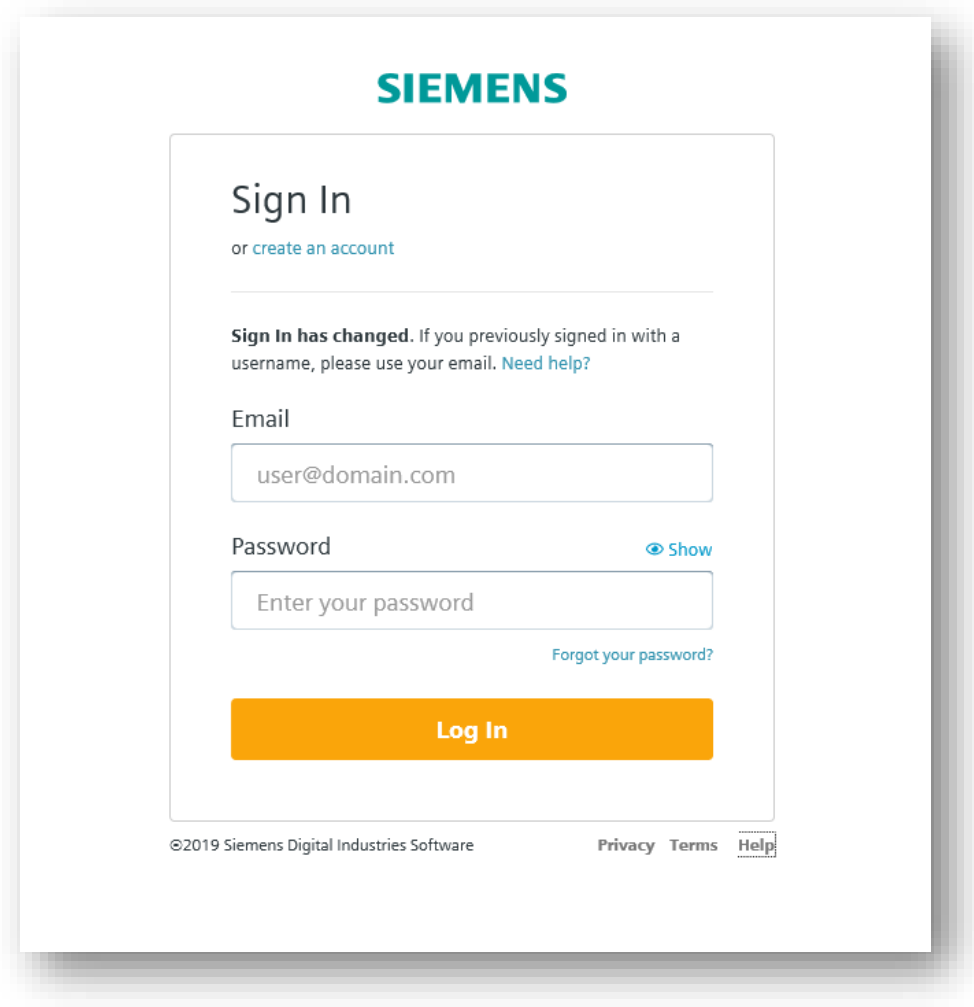

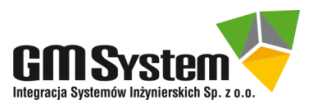

# **VI. ZMIANA SPOSOBU LICENCJONOWANIA NA LICENCJONOWANIE W CHMURZE**

## **UWAGI**

- 1. Opcja licencjonowania w chmurze jest dostępna tylko na czas trwania opieki technicznej.
- 2. Przed przejściem na licencjonowanie w chmurze, należy w pierwszej kolejności aktywować licencje Solid Edge (rozdział IV) oraz założyć konto WebKey administratora (rozdział VI).

# **AKTYWACJA**

- 1. Przejdź na stronę internetową **[License Management](https://www2.industrysoftware.automation.siemens.com/LicenseManagement/Application)** i zaloguj się od konta **WeBKey** administratora.
- 2. Po zalogowaniu na głównej stronie License Management kliknij w link **Cloud Enabled License.**

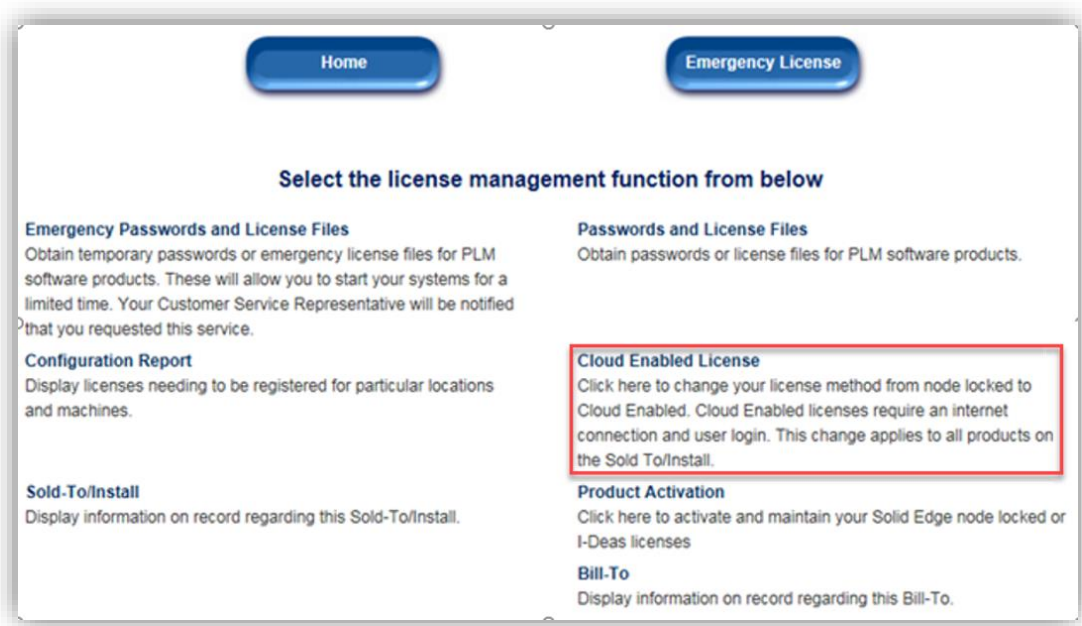

3. Zatwierdź przejście na licencjonowanie w chmurze poprzez kliknięcie w przycisk **Confirm.**

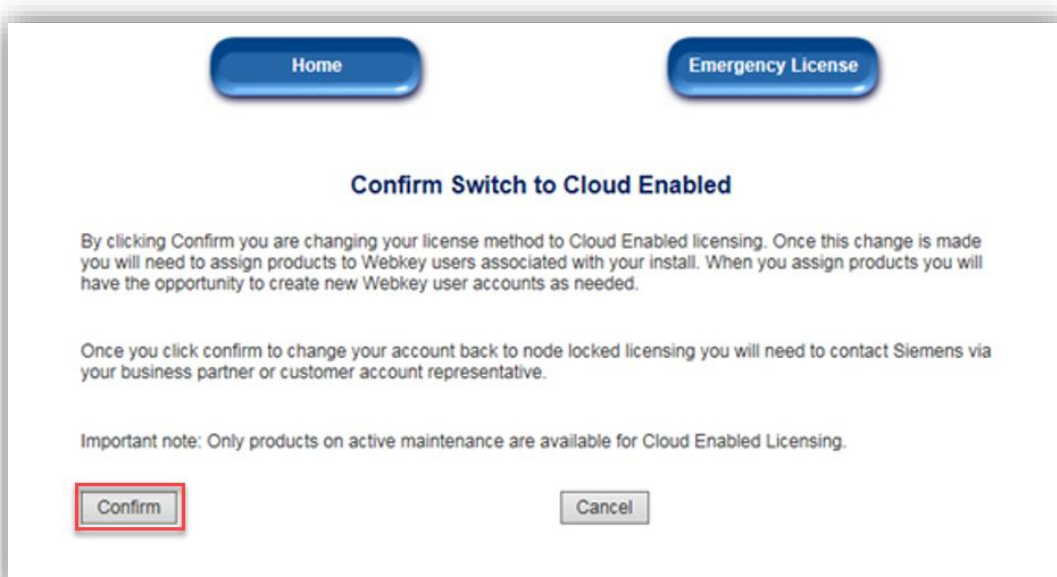

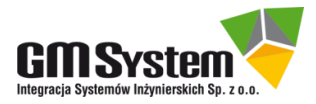

- Po przejściu na licencjonowanie w chmurze na koncie Administratora zmilkną następujące opcje **Password and Licnse Files** oraz **Produckt activation**.
- Aby powrócić na licencjonowanie przypisane do stanowiska należy skontaktować się działem technicznym GM System.
- Po przejściu na licencjonowanie w chmurze generowanie licencji domowych będzie niemożliwe, ponieważ użytkownicy przypisani do licencji chmurowej mogą logować się w dowolnym miejscu.
- 4. Na liście zostaną wyświetlone licencje przypisane do danego Sold –To (zaleca się w pierwszej kolejności przypisywać produkty podstawowe, a następnie dodatki).

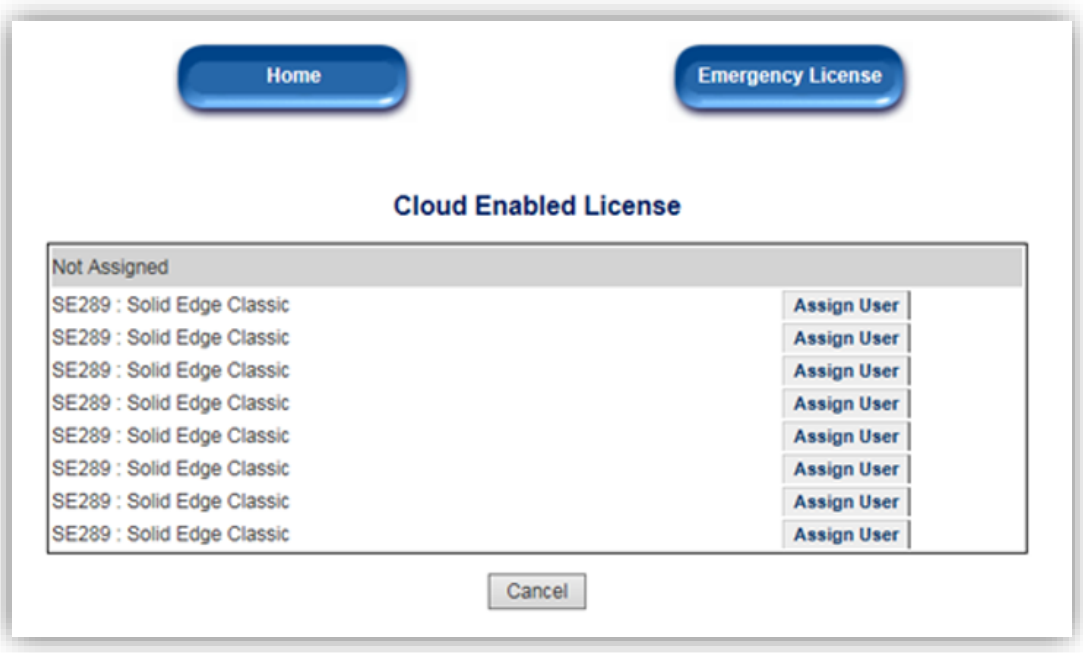

- 5. Aby przypisać użytkownika do danej licencji należy kliknąć w przycisk **Assign User.**
- 6. Z listy rozwijalnej wybierz jedno z istniejących kont lub utwórz nowe konto WebKey wybierając opcje **Create new WebKey.**

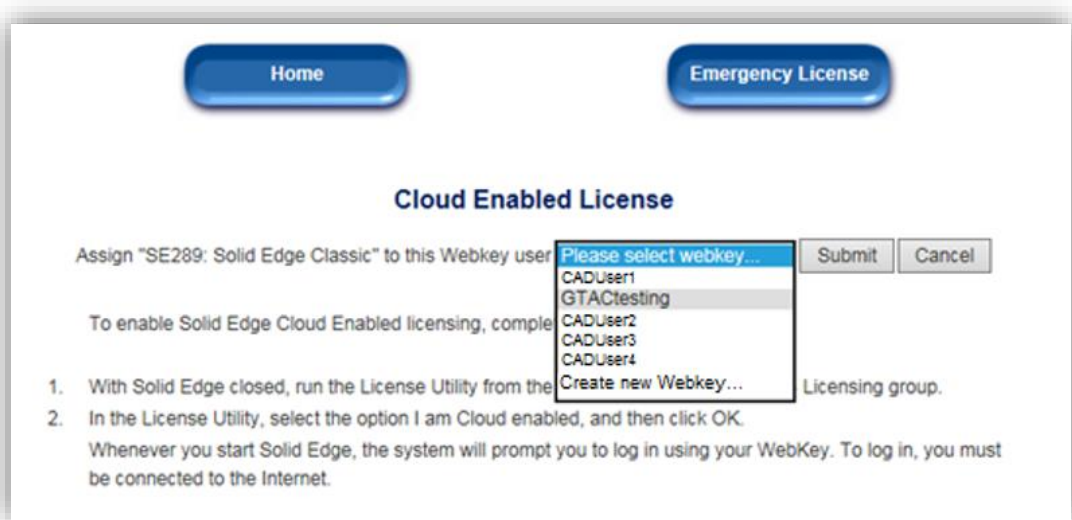

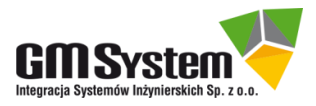

7. W przypadku wybrania istniejącego konta przejdź do punktu 10, natomiast przypadku tworzenia nowego konta wypełnij dane użytkownika do którego będzie przypisana licencja i kliknij w przycisk **Submit**.

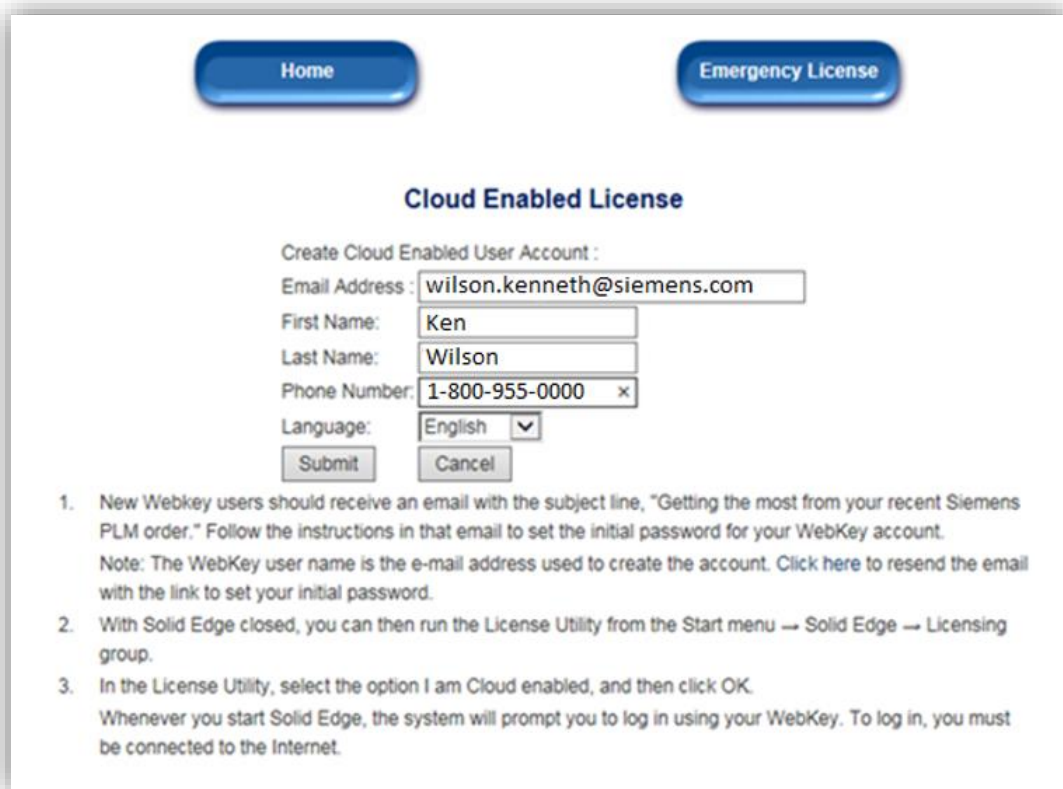

8. W oknie potwierdzającym wysłanie zalecania założenia nowego konta WebKey kliknij **OK**.

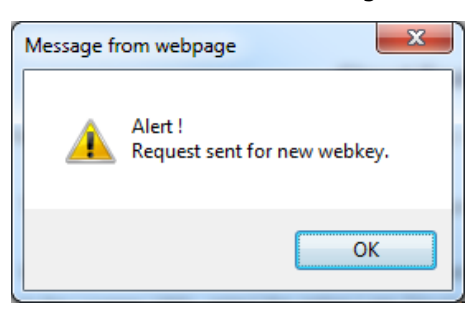

- 9. Na skrzynkę milową przypisanego użytkownika zostanie dostarczona wiadomość z informacją o założeniu konta WebKey. W celu jego aktywacji należy kliknąć w link "**Aktivation Link**" i wprowadzić hasło użytkownika.
	- Po aktywacji konta przez użytkownika, na koncie administratora na liście kont WebKey pojawi się nowe konto do którego będzie można przypisać licencję.

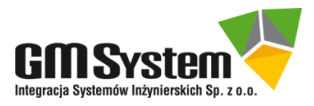

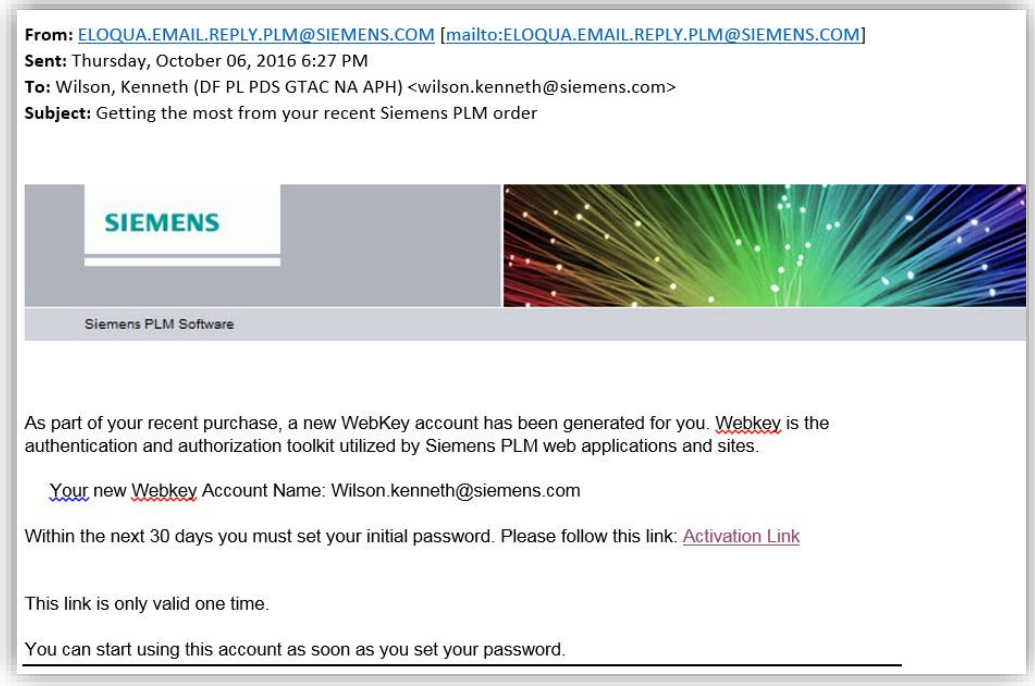

10. Po poprawnym przypisaniu licencji do istniejącego konta WebKey właściciel otrzyma potwierdzenie wraz z instrukcją uruchomienia licencji.

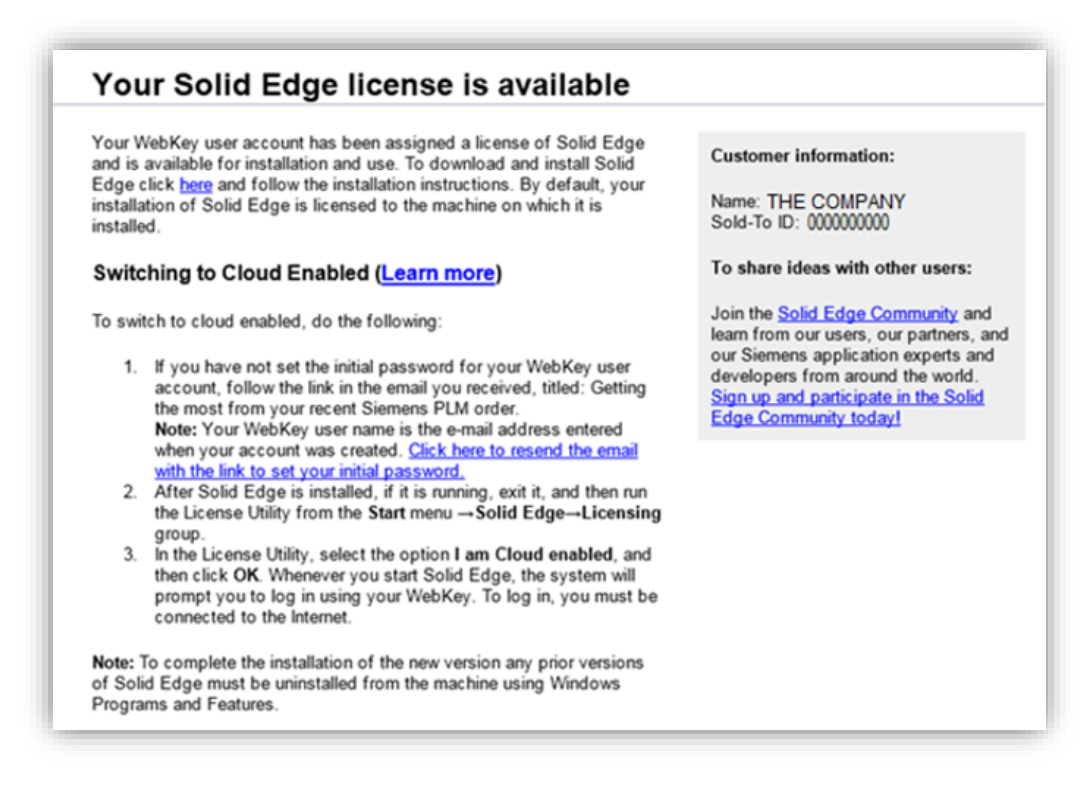

- 11. Uruchom aplikację **Licencjonowanie.**
	- Windows 7: Kliknij Start -> Wszystkie programy -> Solid Edge 2020 -> Licencjonowanie-> Licencjonowanie
	- Windows 8/8.1/10: Kliknij klawisze WINDOWS + Q i w polu wyszukiwania aplikacji wpisz Licencjonowanie, następnie kliknij Enter.

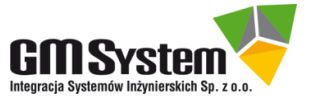

12. W oknie dialogowym zaznacz opcję **Mam licencję na usługi w chmurze** i kliknij przycisk **OK.**

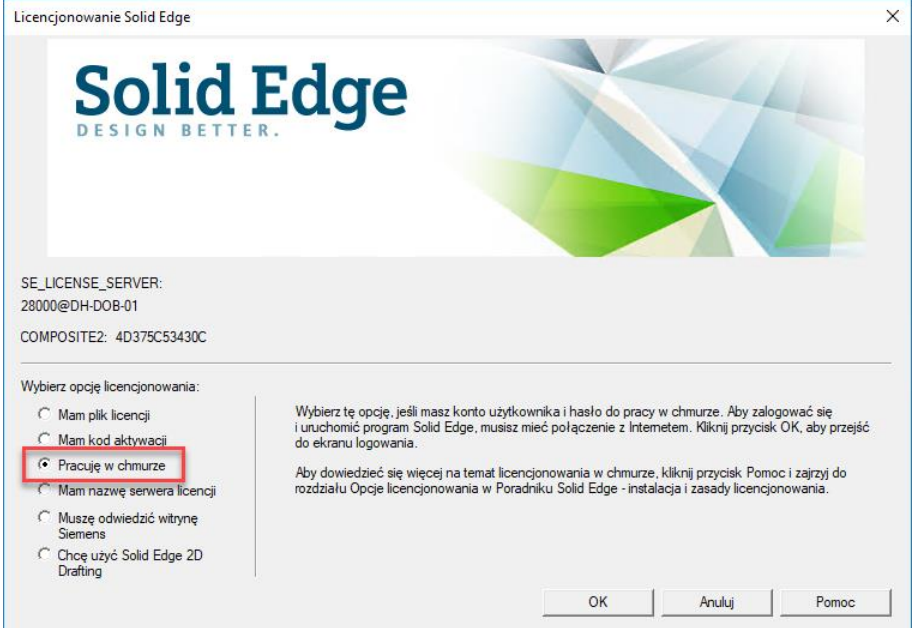

13. Następnie wpisz nazwę użytkownika oraz hasło (dane konta WebKey) i kliknij przycisk **Zarejestruj się** i uruchom Solid Edge.

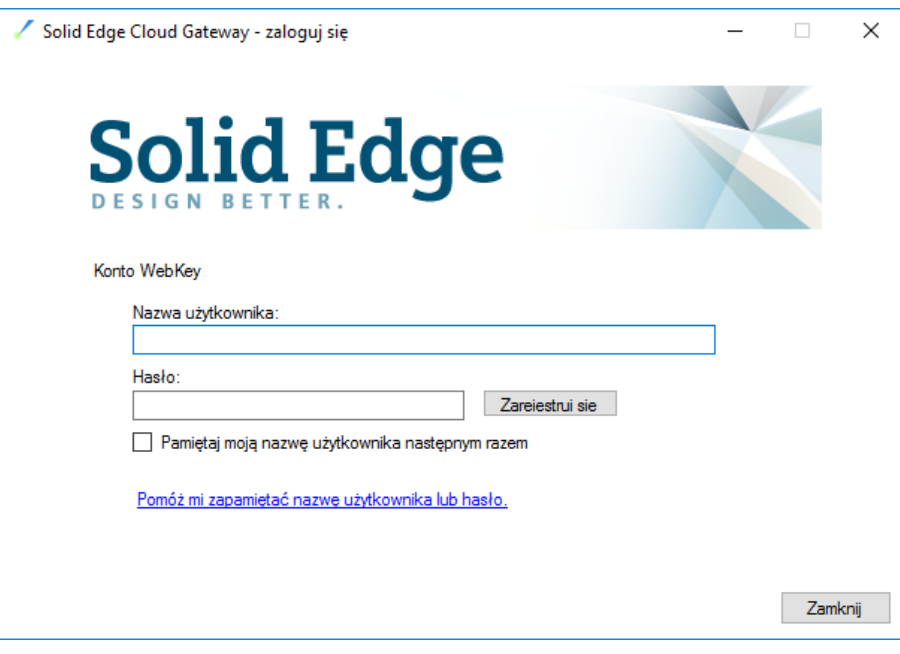

W razie jakichkolwiek problemów prosimy o kontakt:

# **GM System Integracja Systemów Inżynierskich Sp. z o.o.**

ul. Długosza 2-6, 51-162 Wrocław tel. (+48 71) 791 30 51 - 53 [www.gmsystem.pl](http://www.gmsystem.pl/)

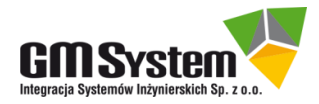